## Reference Guide for New Applicants **Office of Health Facilities** Application for Ambulatory Surgery Center Facility

[Let's begin!](#page-1-0)

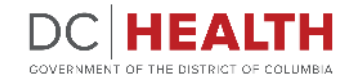

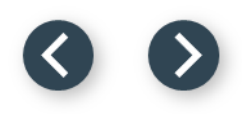

#### <span id="page-1-0"></span>**Log In to the platform**

 $\sum_{i=1}^{n}$ 

#### Enter your username and password.

**TIP:** If you don't have an account click the

**2** Click the Log In button.

**Create New Account** link.

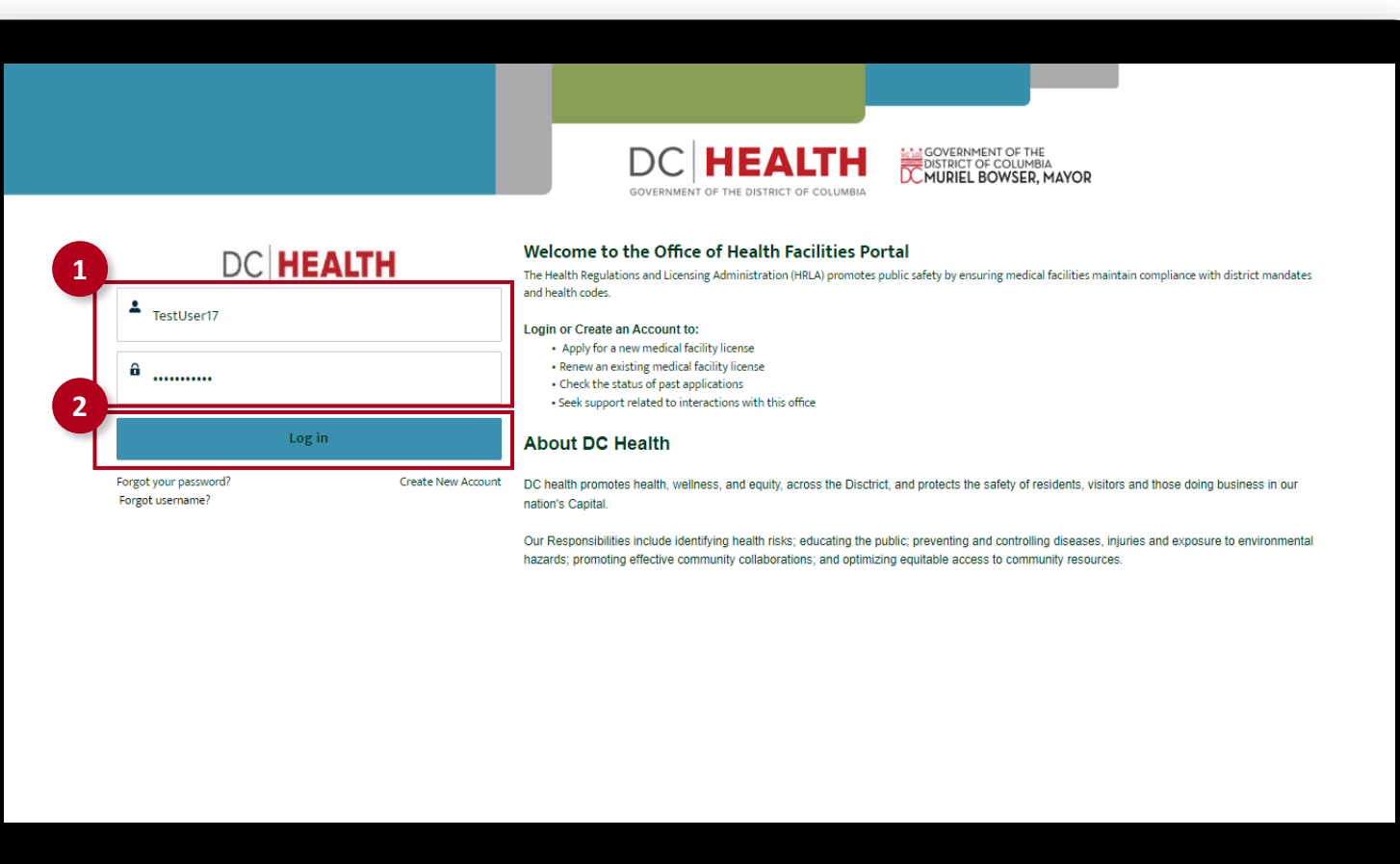

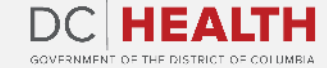

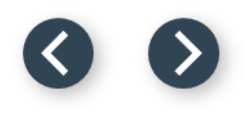

#### **Navigate to the New Application screen**

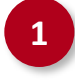

**1** Once you Log in to the Office of Facilities Portal, click the New Application tab.

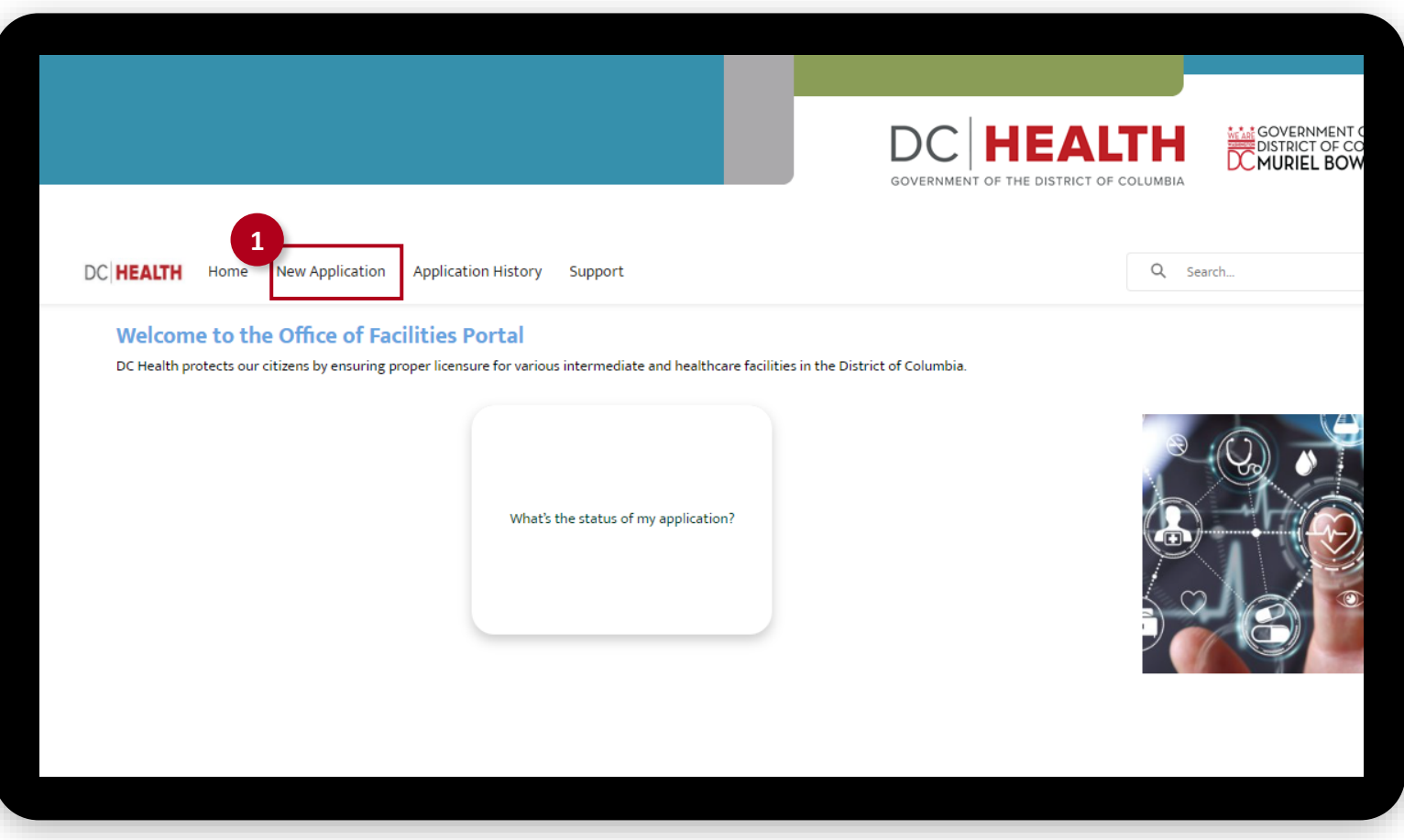

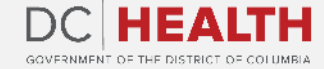

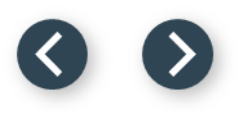

#### **Select the Facilities New Application**

 Select the Ambulatory Surgery Center option from the list.

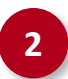

Click the **Next** button.

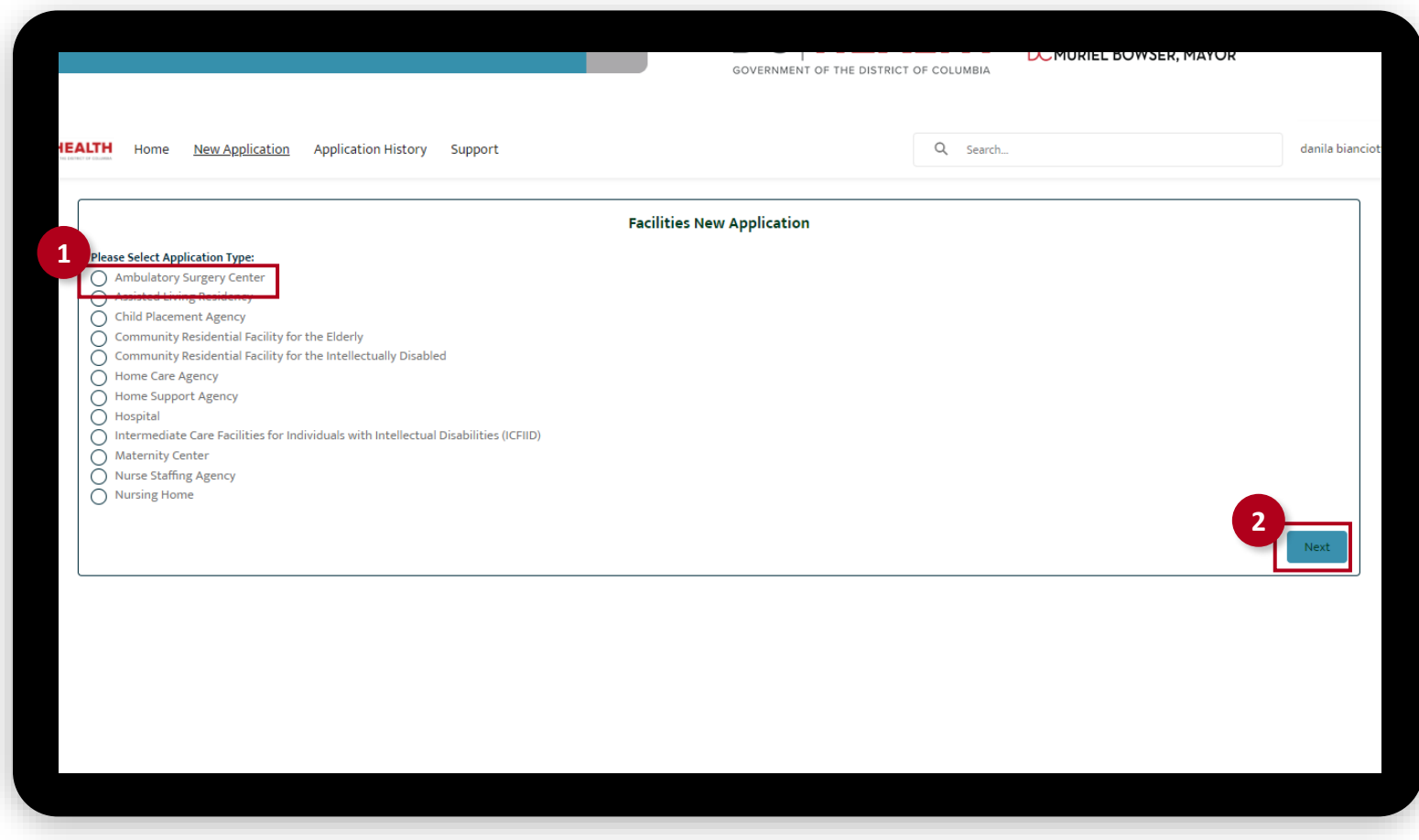

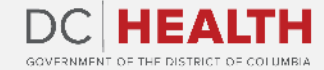

### **Select the Application Type**

 Select the Initial option from the drop-down list.

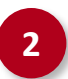

Click the Next button. **2**

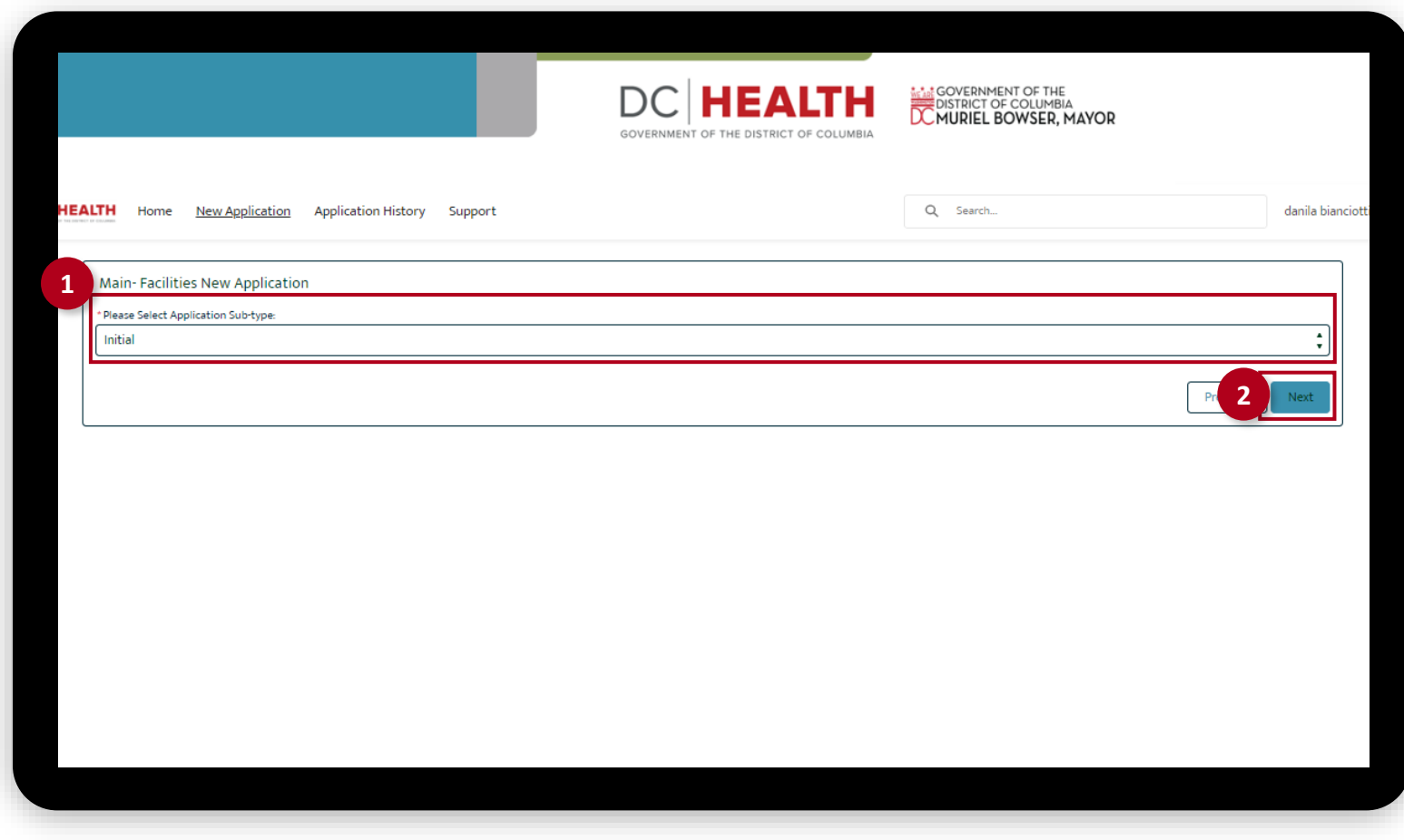

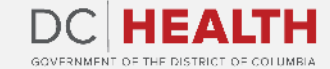

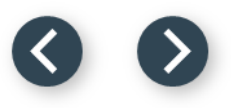

#### **Fill out the Agency Information**

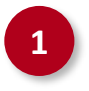

Fill out the Officer 1 and Officer 2 information fields.

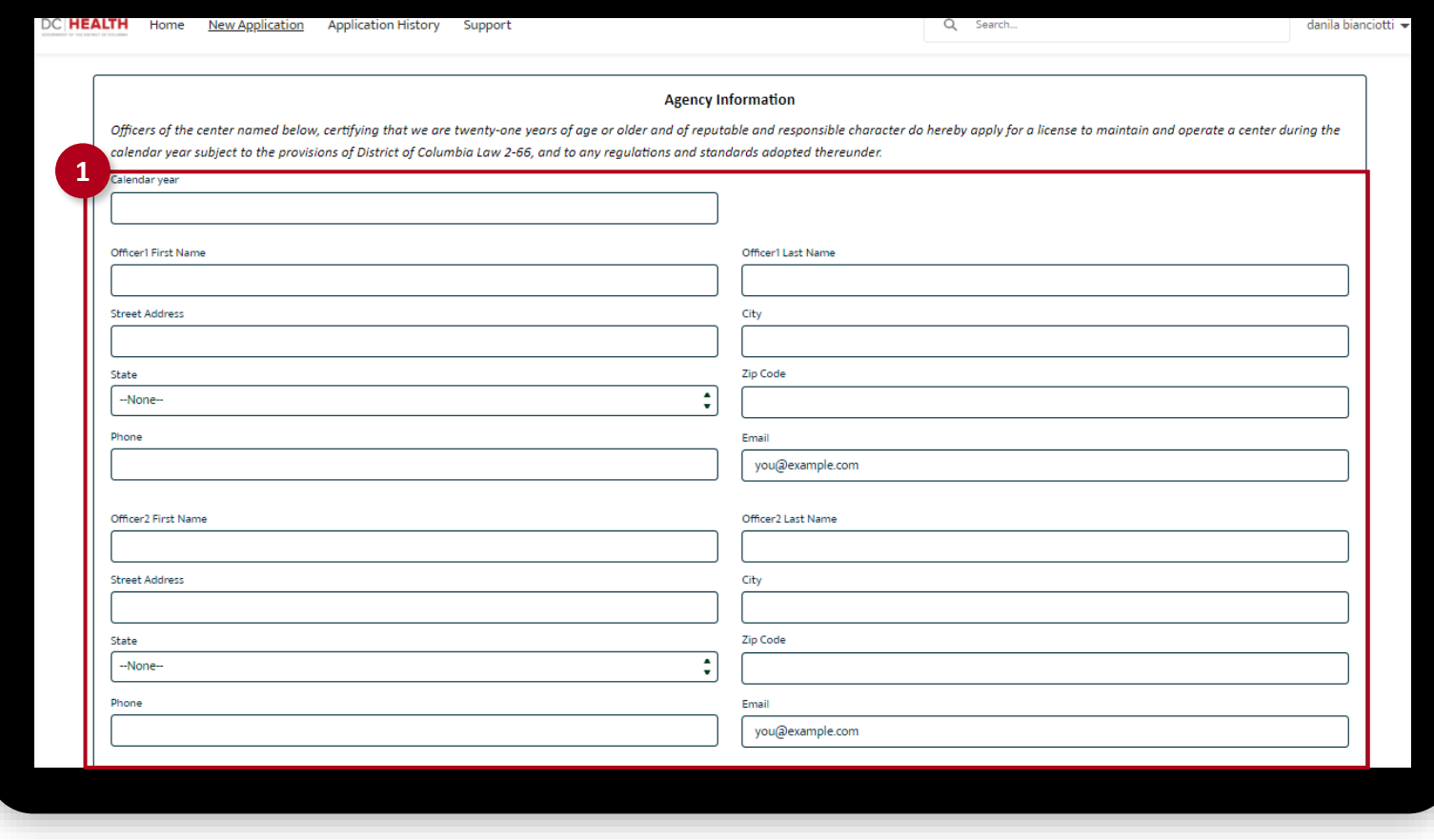

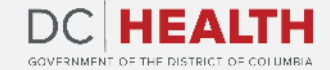

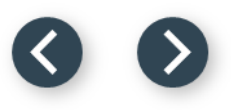

### **Fill out the Agency Information**

**2** Fill out the Ambulatory Surgical Treatment Center and the Medical Director/Principal Physician information.

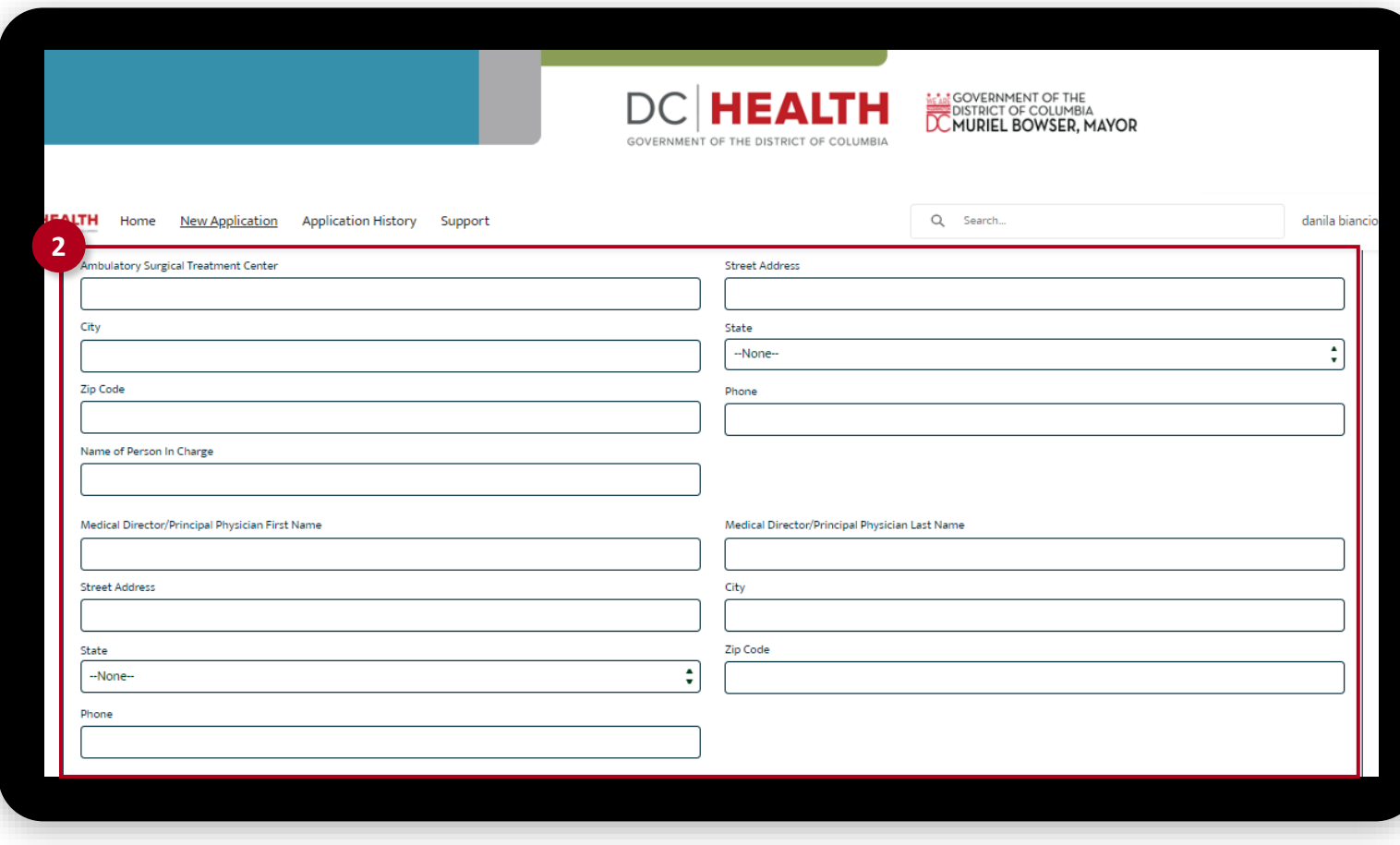

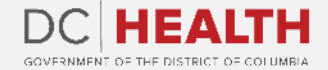

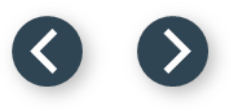

#### **Fill out the Agency Information**

 $\sum_{i=1}^{n}$ 

**3** Fill out the Organization information fields.

**4** Click the Save & Next button.

**TIP:** If needed, use the **Upload Files** button **4** to attach needed documentation.

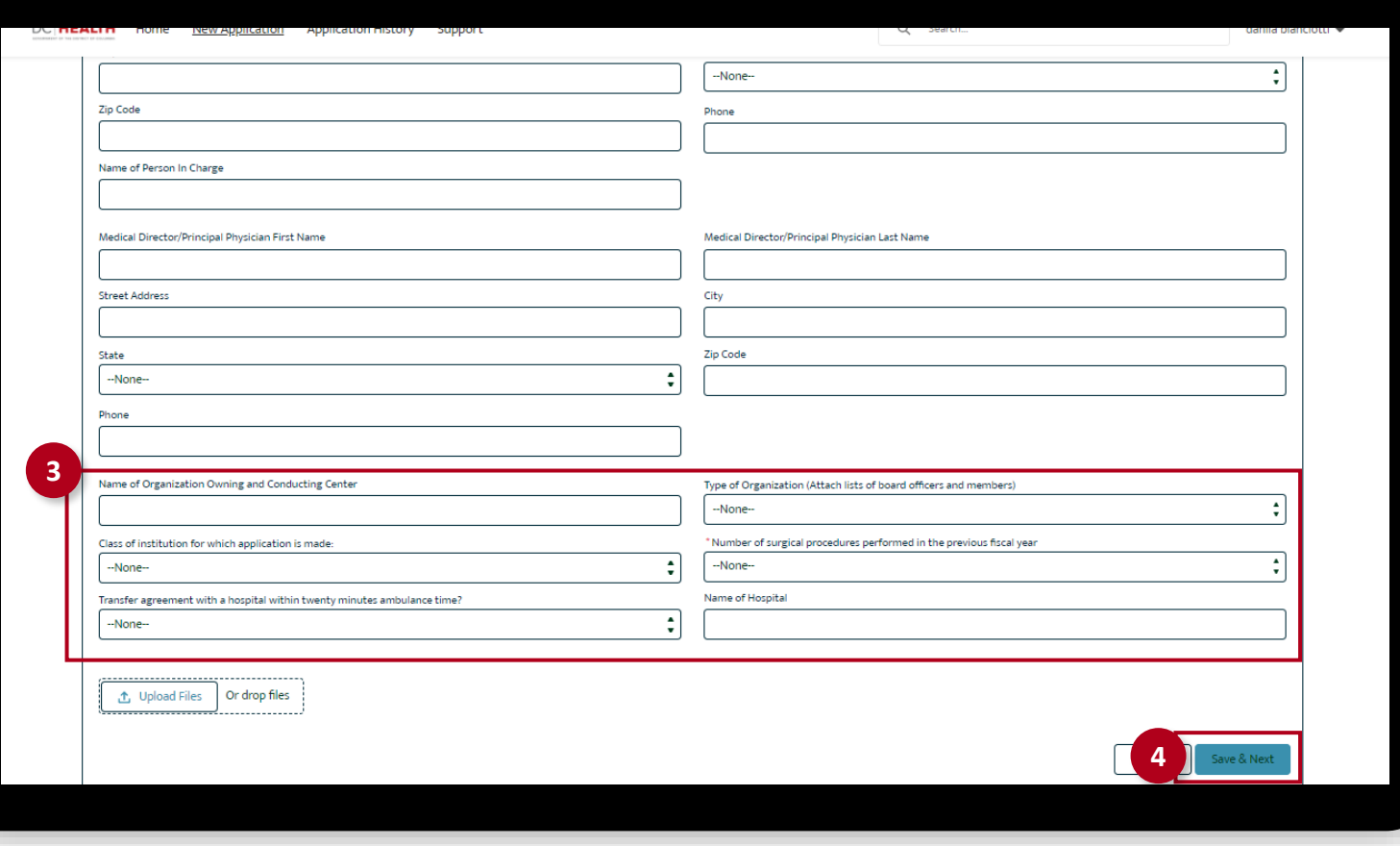

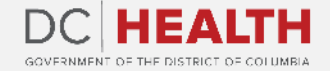

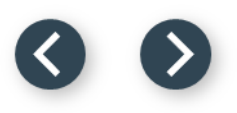

#### **Financial Responsibility Disclosure**

 Click the Upload Files button to attach needed documents.

Click the Save & Next button.

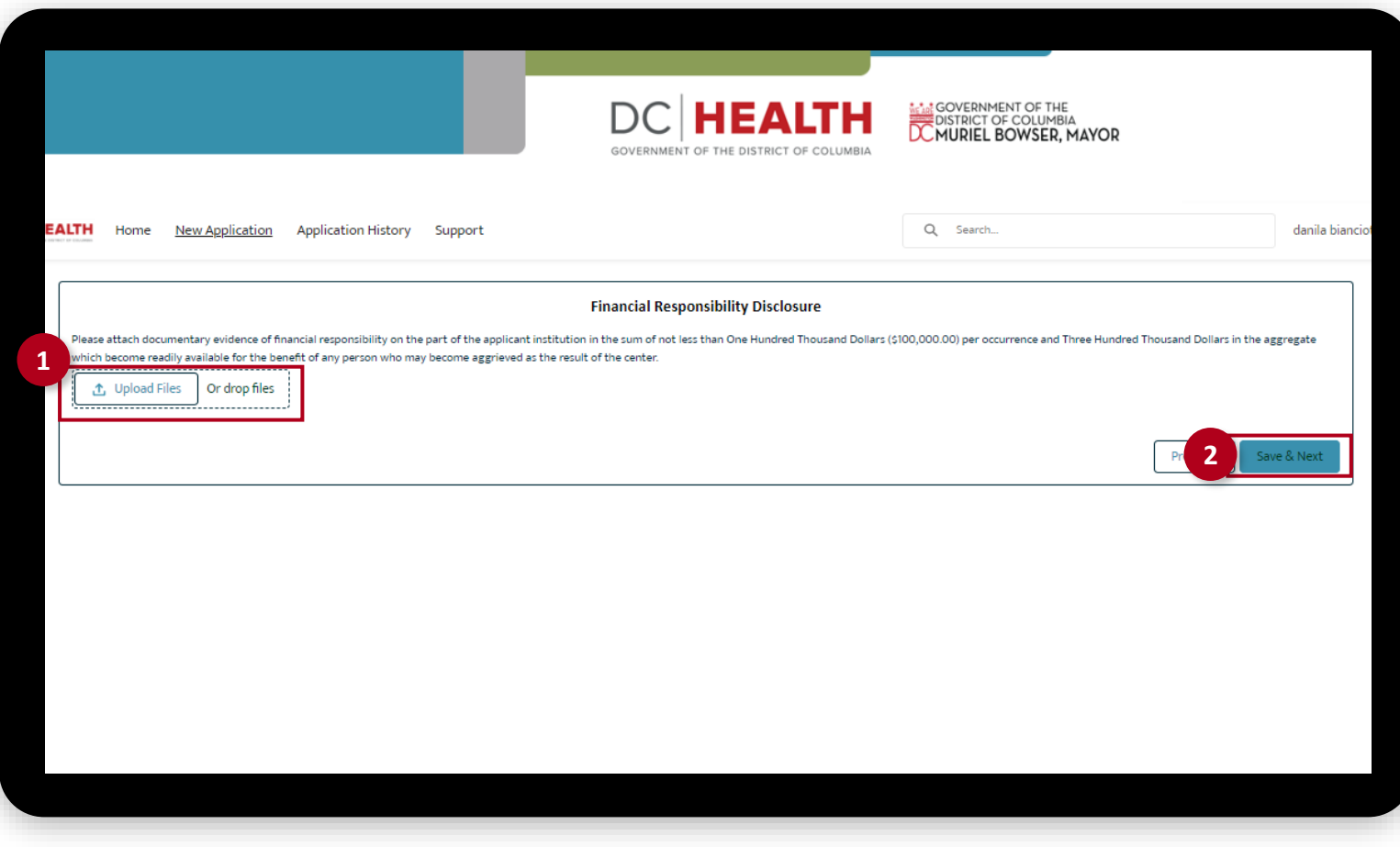

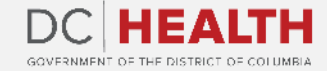

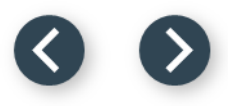

#### **Payment**

**1** Check if Total Fee is correct.

**2** Click the Save & Next button.

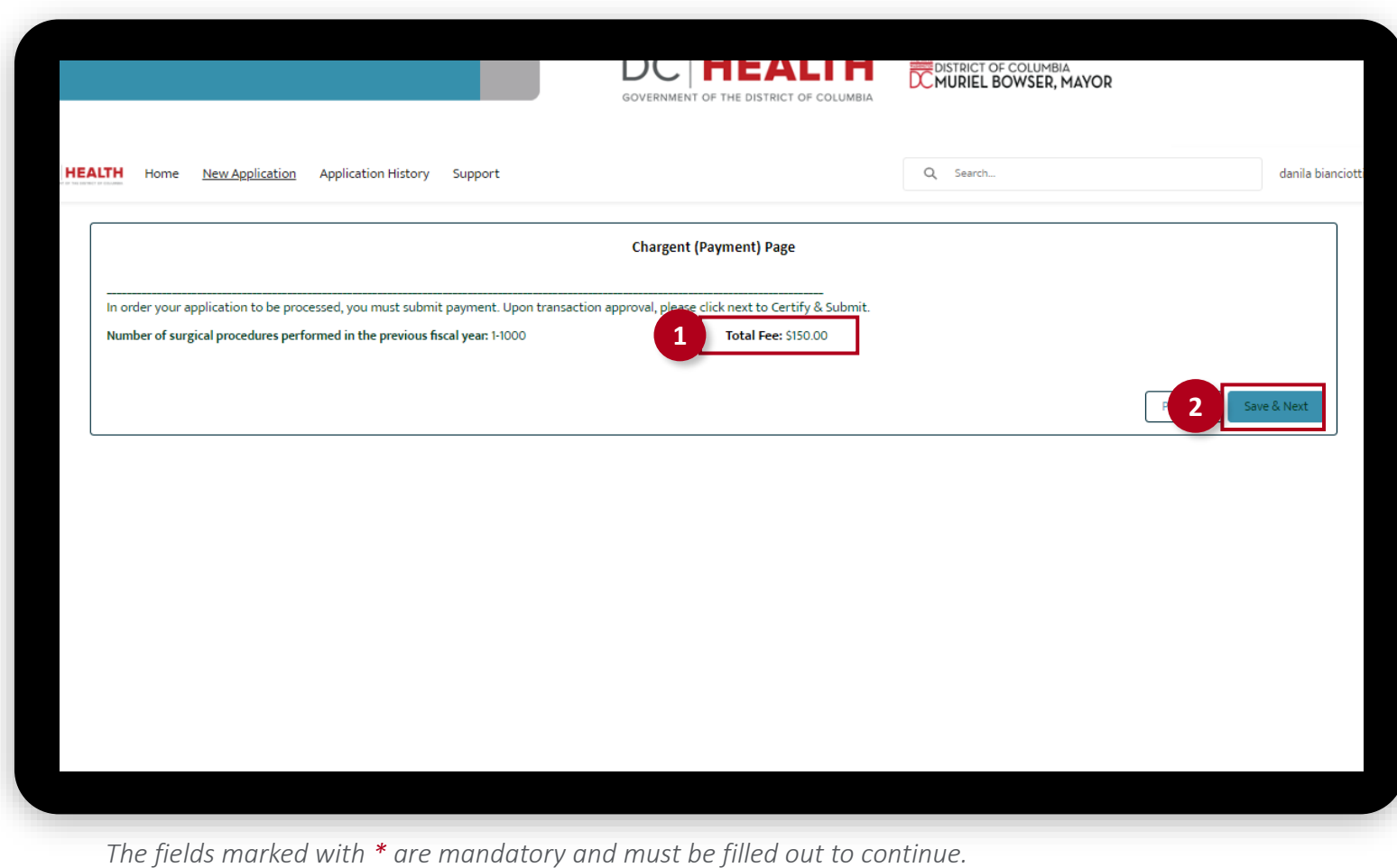

**DC HEALTH** GOVERNMENT OF THE DISTRICT OF COLUMBIA.

#### **Payment Wizard**

 Fill out the Billing Address and Payment Info fields.

Click the Pay button.

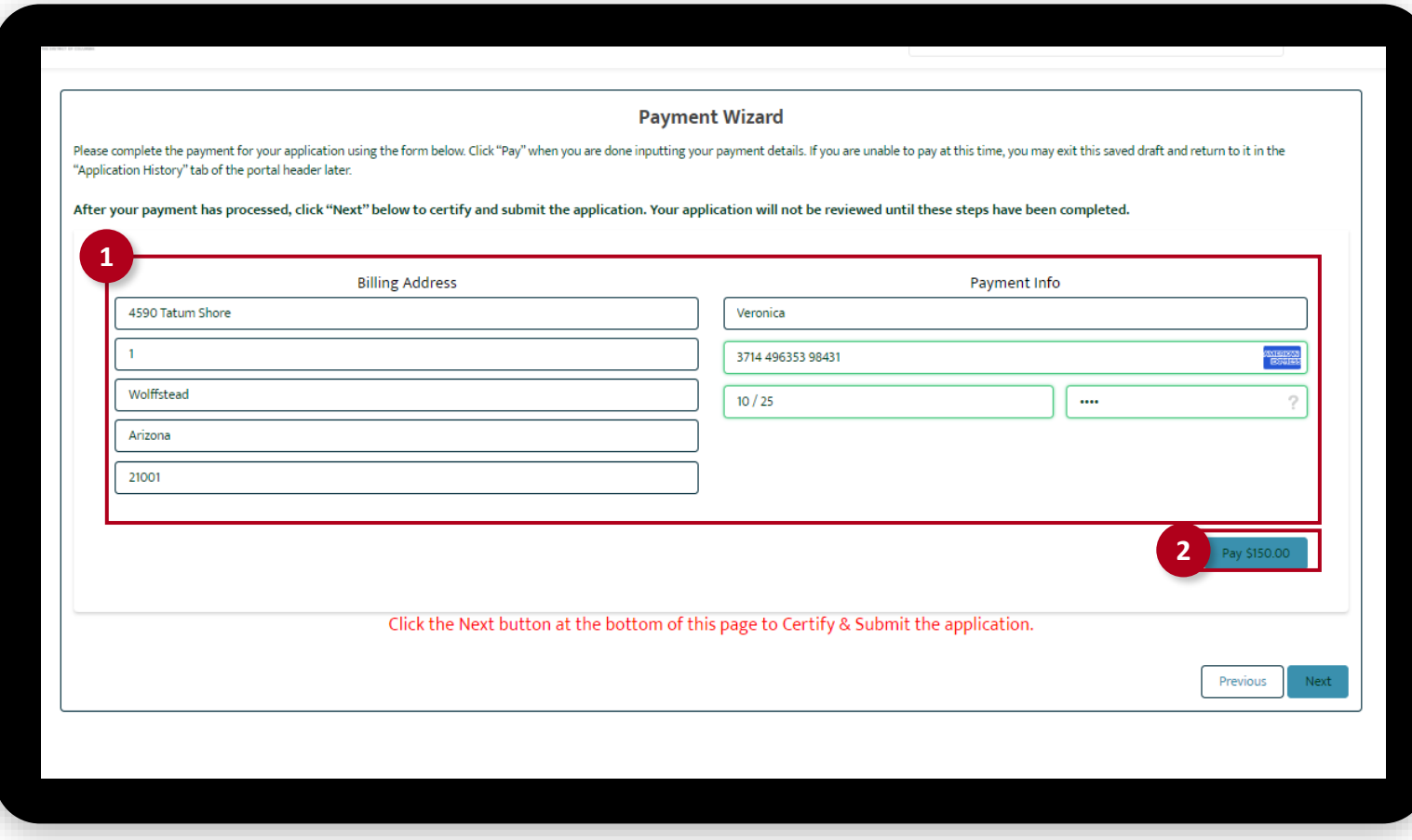

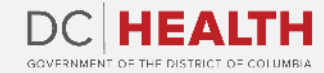

#### **Payment Wizard**

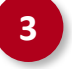

**3** Once the Transaction is approved, click the Next button.

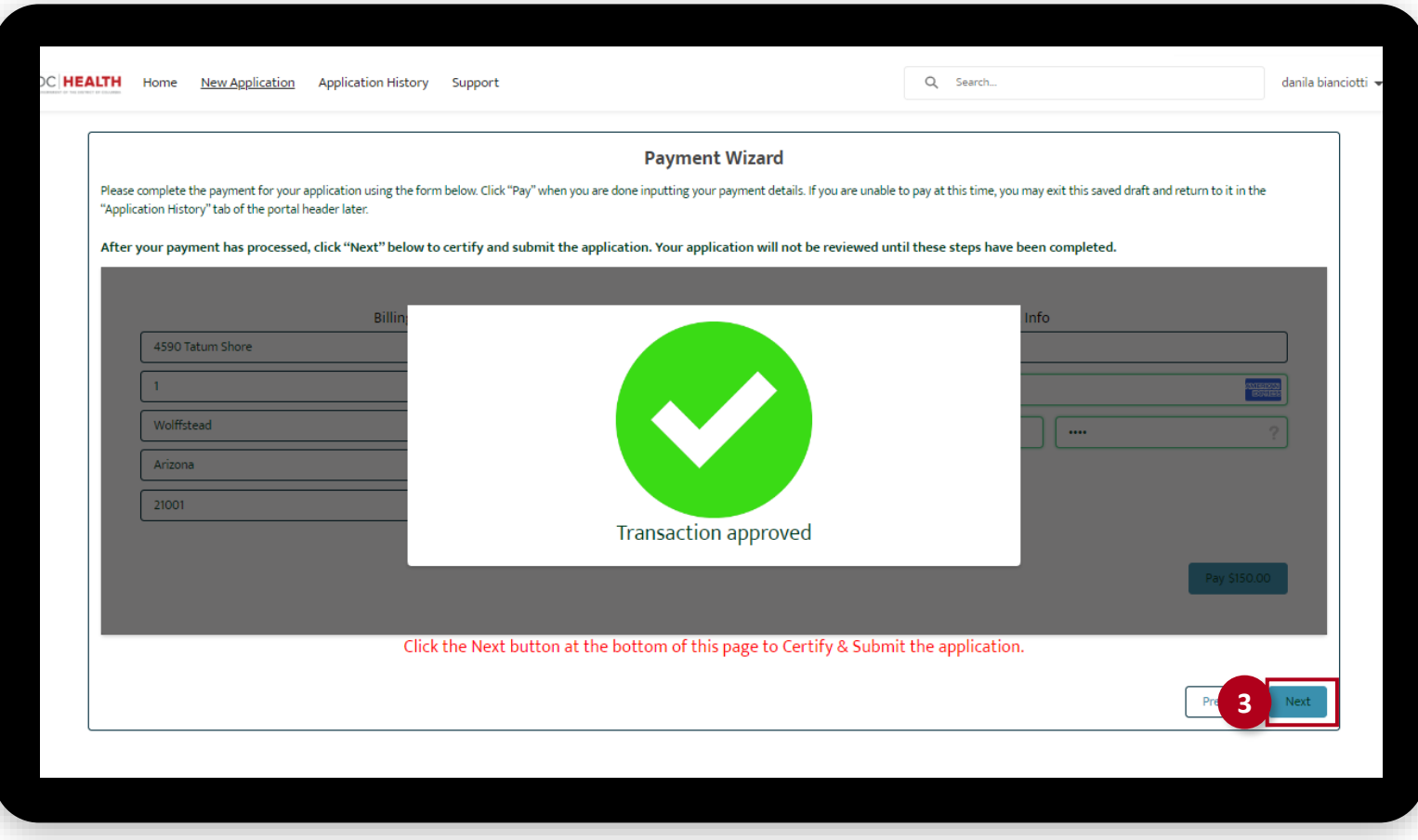

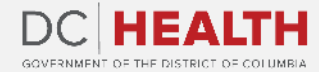

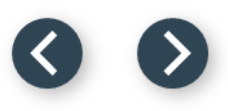

### **Certify and Submit**

Fill out the **Name** field.

**2** Click the Submit button.

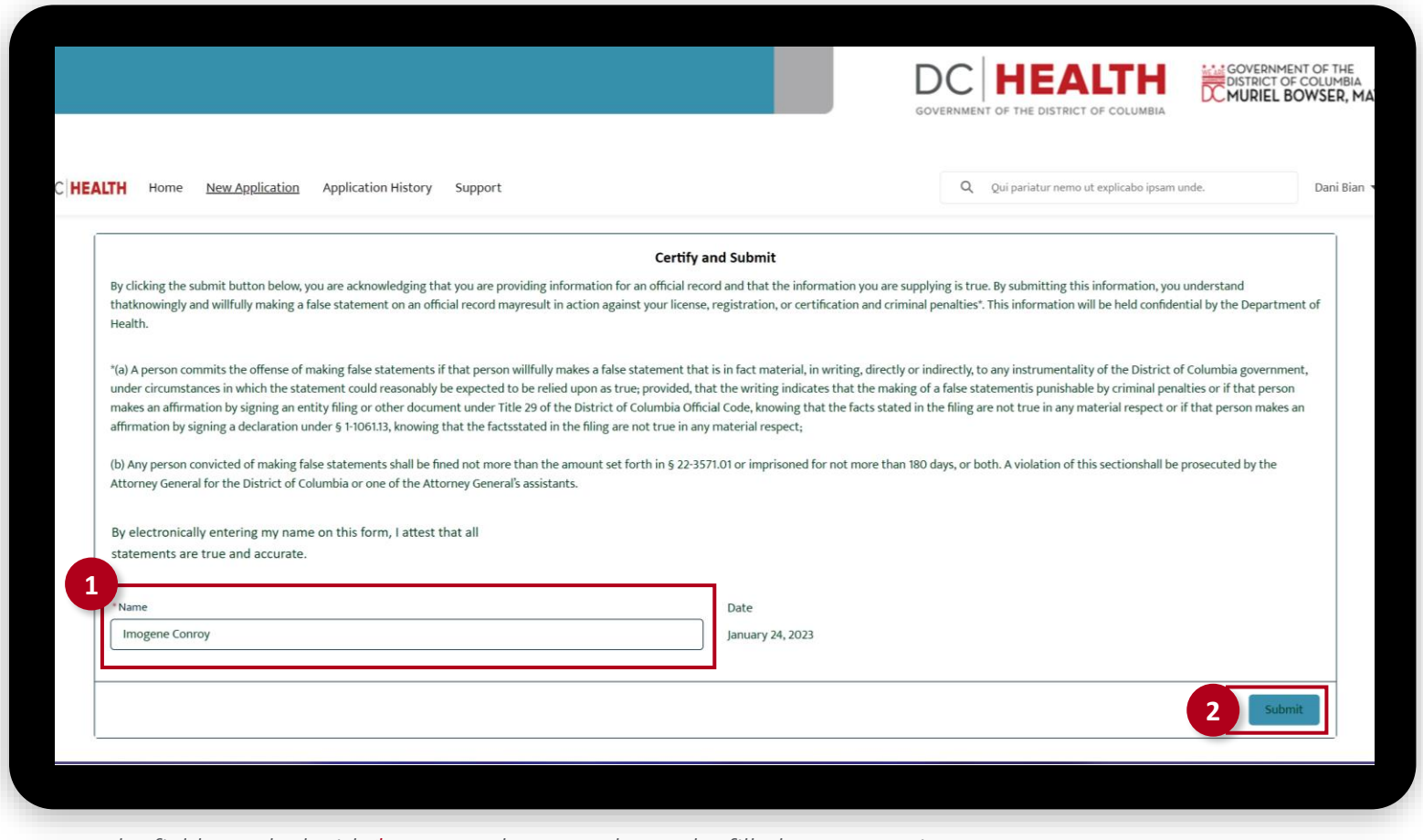

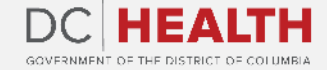

### **Close the Application**

**1** You have finished submitting your application. Click the Close button.

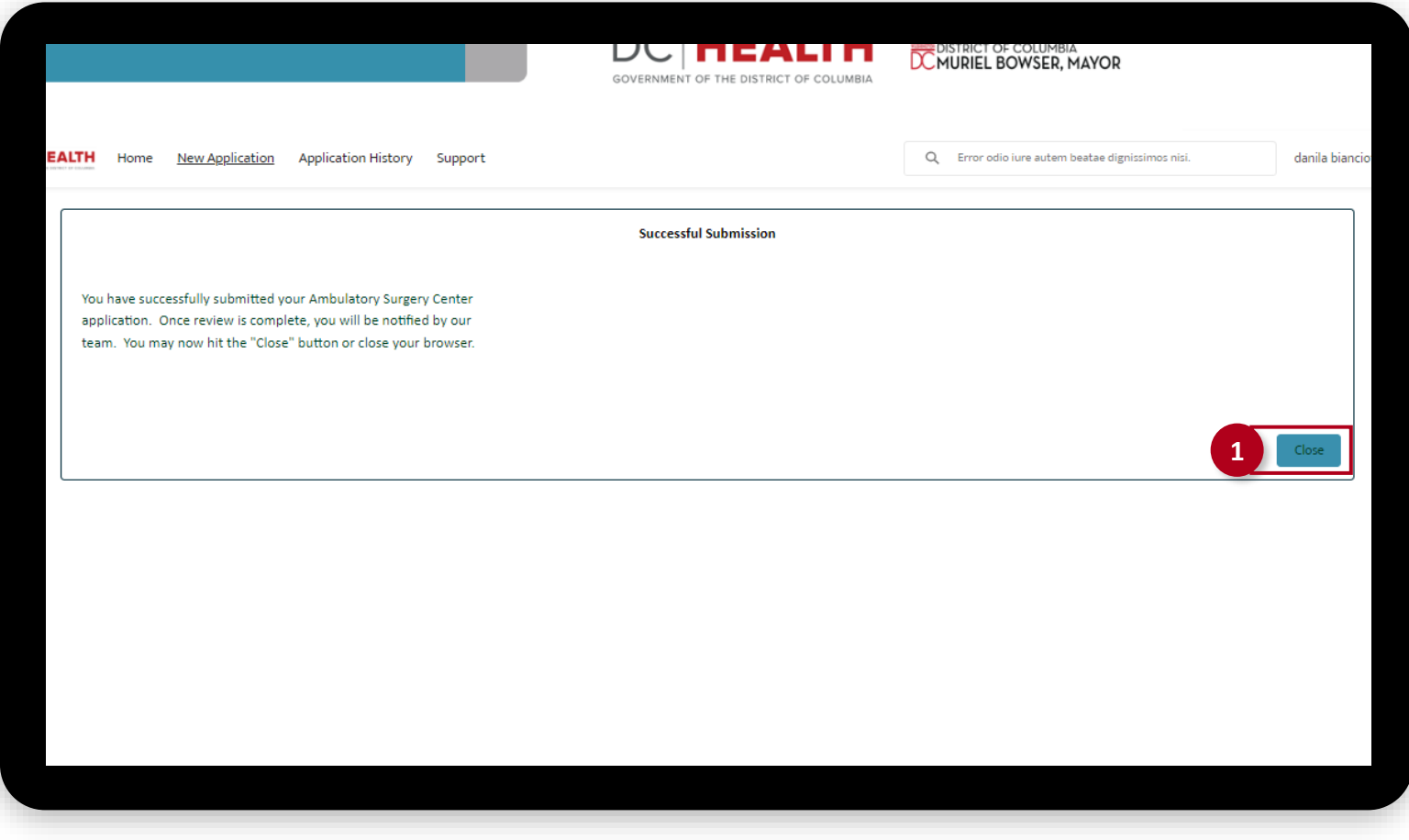

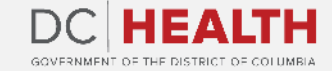

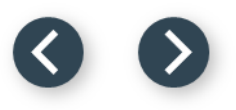

#### **E-mail Confirmation**

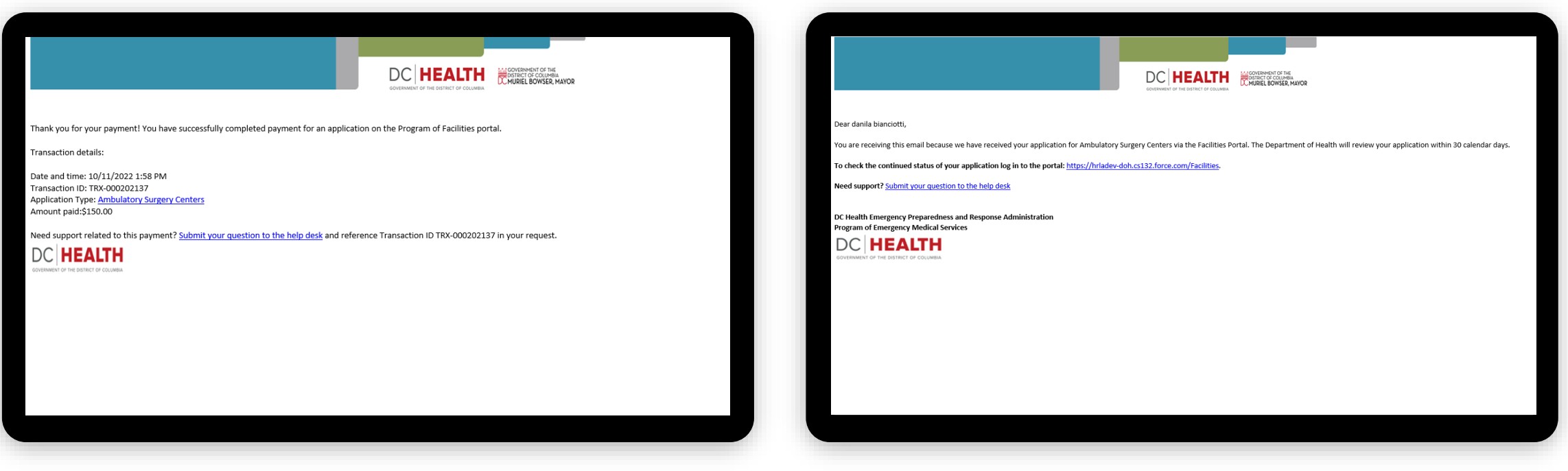

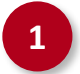

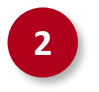

**1** Check if you have received confirmation of payment. **2** Check if you have received confirmation for your application.

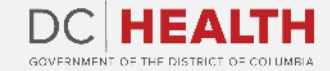

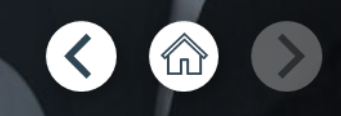

# **Thank you!**

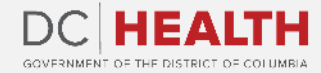